# Bewerbung für internationale Promovierende mit Abschluss von der UR

Anleitung und Ausfüllhilfe für die Online- Bewerbung Studierendenkanzlei

Bitte beachten Sie: Die Online - Bewerbung gilt für alle Promovierende, die einen Abschluss von der UR erhalten.

Für alle Promovierende, die einen Teil der Promotion und somit keinen Abschluss von der UR erhalten, gilt ein anderer Bewerbungsprozess. Für mehr Informationen kontaktieren Sie bitte: [phd.welcome-center@ur.de](mailto:phd.welcome-center@ur.de)

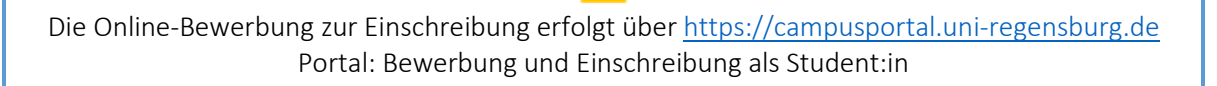

- 1. Registrierung: Geben Sie Ihre Daten ein und erstellen Sie ein Passwort für Ihren Account.
- Wählen Sie das Portal zur Bewerbung/Einschreibung aus und erstellen Sie einen Account.
- Sie werden im Anschluss eine Verifizierungsemail an die angegeben E-Mail-Adresse mit Ihren Zugangsdaten bekommen. Bewahren Sie diese Daten auf, da Sie sie für die online Einschreibung nochmal benötigen werden.
- Studierende, die bereits eingeschrieben sind, melden sich direkt mit ihrem RZ Account und Passwort im Campusportal an.
- Waren Sie schon früher eingeschrieben, dann melden Sie sich bitte direkt bei der Studentenkanzle[i studierendenkanzlei@ur.de](mailto:studierendenkanzlei@ur.de) , um Ihre Zugangsdaten für das Portal zu erhalten.
- 2. Bewerbung: Wenn Sie sich über die erforderlichen Einschreibunterlagen informiert haben und auch alle Voraussetzungen erfüllen, können Sie die Bewerbung starten.
- Melden Sie sich mit Ihren Zugangsdaten an und klicken Sie auf "Bewerbung starten" und anschließend auf "Antrag hinzufügen".
- Der Status Ihrer Bewerbung wird nur im Portal angezeigt. Wenn sich Ihr Status ändert, bekommen Sie nur dann eine E-Mail-Benachrichtigung, wenn Sie diese Funktion aktiviert haben.

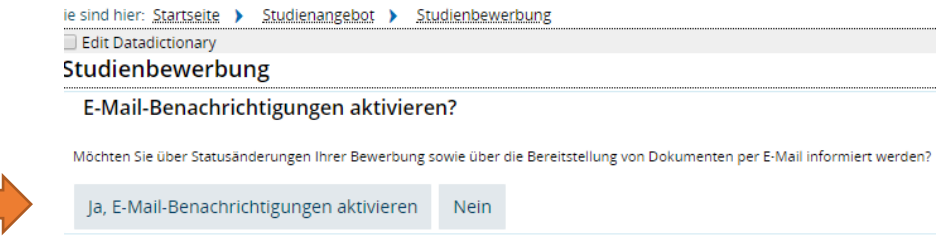

### Für die nächsten Seiten beachten Sie bitte folgendes:

Pflichtfelder sind mit einem Sternchen (\*) gekennzeichnet. Alle anderen Felder füllen Sie entsprechend Ihren Bewerbungsvorschriften aus.

*Wählen Sie Ihren Bildungstyp aus*

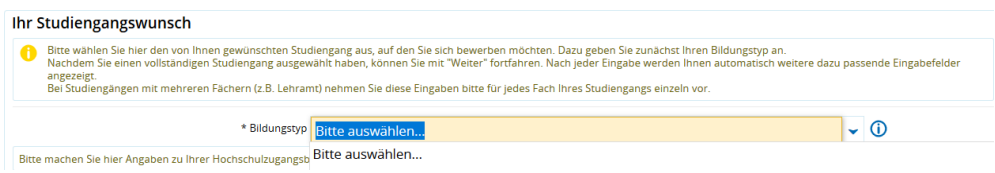

*Wählen Sie aus:*

Abschluss: "Promotion" – wenn Sie innerhalb eines strukturierten Programms promovieren, wählen Sie "strukturierte Promotion"

Studienfach: Wählen Sie das Fach aus, in dem Sie promovieren (z.B. Biologie)

*Laden Sie Ihre Bewerbungsunterlagen in den Formaten .pdf, .png oder.jpg hoch. Andere Formate können nicht akzeptiert werden.*

Bitte versuchen Sie Ihre Unterlagen zu bündeln (z.B. alle geforderten Unterlagen zum Bachelorzeugnis als eine PDF-Datei).

Zeugnisse, die nicht auf Deutsch, Englisch oder Französisch ausgestellt sind, muss eine dazugehörige beglaubigte Übersetzung eingereicht werden.

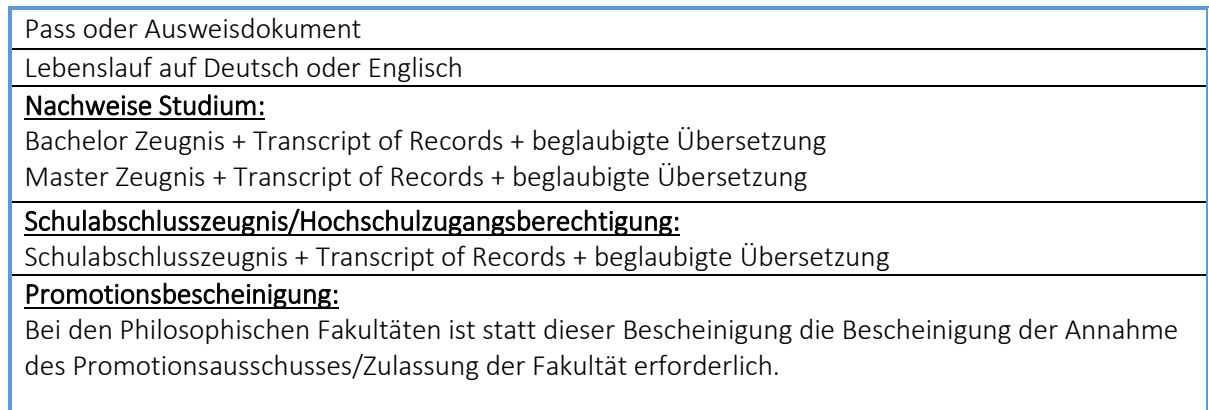

### Deutschkenntnisse:

Wenn Sie auf Deutsch promovieren und Ihre Dissertation auf Deutsch verfassen, müssen Sie ausreichend Deutschkenntnisse nachweisen (DSH 2 Niveau oder ein äquivalenter Sprachnachweis). Wenn Sie auf Englisch promovieren, laden Sie hier bitte ein Dokument hoch, in dem Sie erklären, dass Sie Ihre Promotion auf Englisch durchführen und Ihre Dissertation auf Englisch verfassen.

#### Sonstige Dokumente

▪ Exmatrikulationsbescheinigung, wenn Sie bereits an einer deutschen Universität immatrikuliert waren.

*Kontrollieren und bestätigen Sie Ihre Angaben. Dann geben Sie Ihren Antrag ab.*

## Angaben bestätigen und Bewerbungsantrag abgeben Hiermit bestätige ich die Richtigkeit meiner Angaben. Zurück Antrag abgeben

- Sie finden Ihren Antrag unter "Bewerbung in Arbeit" bis Sie Ihren Antrag abgegeben haben. Sie können Ihren Antrag weiterhin bearbeiten bis Sie Ihren Antrag letztendlich abgeben.
- Sobald Sie ihren Antrag abgegeben haben, drucken Sie bitte Ihren Antrag aus.
- Mit der Funktion "Kontrollblatt drucken", können Sie Ihre Angaben zur Bewerbung nochmal ansehen. Dieses Kontrollblatt dient nur Ihrem persönlichen Gebrauch.
- Auch wenn Sie mehrere Anträge ausfüllen, können Sie nur einen Antrag abgeben. Dieser wird mit dem Status "online eingegangen" markiert.
- Sie können Ihren aktuellen Bewerbungsstatus im Portal verfolgen. Bei Statusänderungen erhalten Sie auch eine E-Mail-Benachrichtigung, soweit diese von Ihnen aktiviert wurde.
- Bewerbungen, die gerade bearbeitet werden, erhalten den Status "eingegangen" und später"gültig". Der Status "gültig" heißt nicht, dass eine Zulassung vorliegt, sondern dass die Unterlagen in der Studentenkanzlei bearbeitet werden.
- Bei Unvollständigkeit der Bewerbung werden Sie über das Portal informiert. In diesem Fall laden Sie die fehlenden Dokumente hoch und geben Sie die Bewerbung erneut ab.

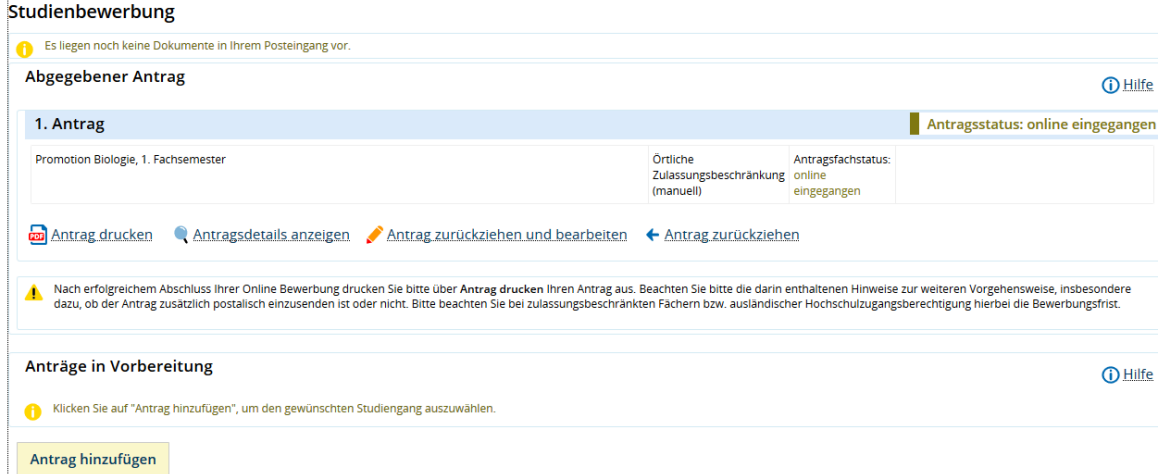

Ob Ihre Bewerbung erfolgreich war, sehen Sie online im Portal. Ihr Status ändert sich in "Zulassungsangebot liegt vor" und Sie erhalten im Portal einen Zulassungsbescheid. Dieser enthält alle weiteren wichtigen Schritte, die für den erfolgreichen Abschluss Ihrer Bewerbung und Einschreibung notwendig sind.

Folgen Sie den Anweisungen im Zulassungsbescheid. Bitte lesen Sie ihn aufmerksam durch. Er ist auf Deutsch und Englisch verfügbar.

Nachdem Sie die Schritte im Zulassungsbescheid erfüllt haben, erhalten Sie Ihren Studierendenausweis und zudem ein Begrüßungsschreiben, das wichtige Informationen enthält, wie Sie Ihren neuen Studierendenausweis und Ihre neue studentische E-Mail-Adresse aktivieren und benutzen können.

Bei weiteren Fragen besuchen Sie unsere [Homepage](https://www.uni-regensburg.de/international/welcome-center/index.html) oder wenden Sie sich a[n phd.welcome](mailto:phd.welcome-center@ur.de)[center@ur.de](mailto:phd.welcome-center@ur.de) .